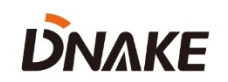

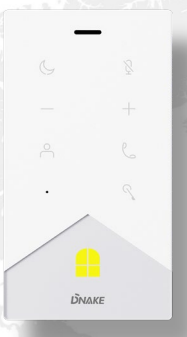

# **User Manual**

**DNAKE E211**

**———**

# **REMARK**

Please follow the user manual for correct installation and testing. If there is any doubt please call our tech-supporting and customer center.

Our company applies ourselves to reformation and innovation of our products. No extra notice for any change. The illustration shown here is only for reference. If there is any difference, please take the actual product as the standard.

The product and batteries must be handled separately from household waste. When the product reaches the end of service life and needs to be discarded, please contact the local administrative department and put it in the designated collection points in order to avoid the damage to the environment and human health caused by any disposal. We encourage recycling and reusing the material resources.

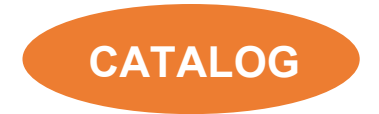

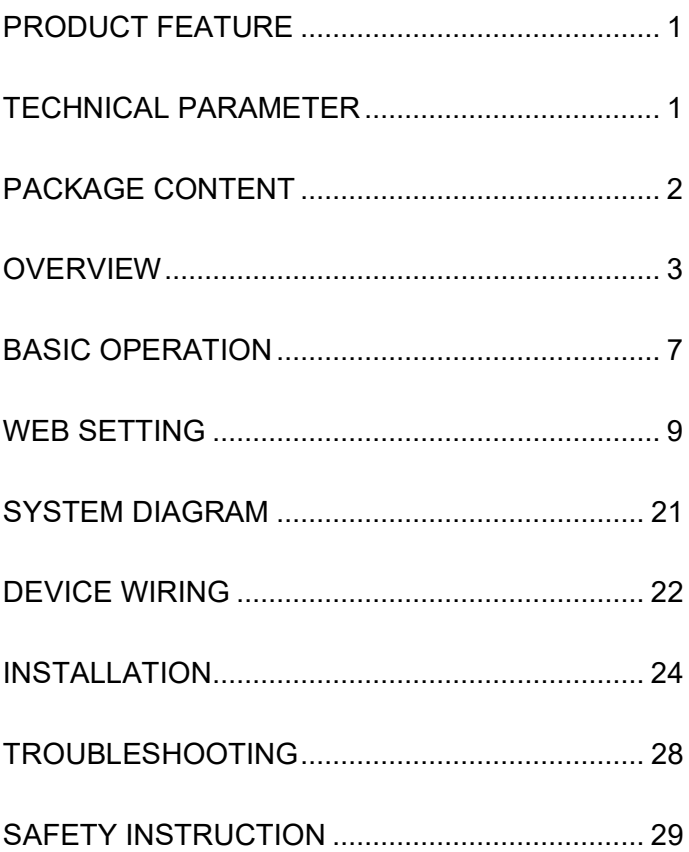

# <span id="page-4-0"></span>**PRODUCT FEATURE**

- 1. Elegant Design
- 2. Fade-resistant keys
- 3. Fully functional
- 4. Surface mountable
- 5. Optional handset
- 6. Optional Wi-Fi
- 7. Model Description: E211 (Standard); E211W (Wi-Fi); E211H (Handset); E211A (Wi-Fi + Handset)

# <span id="page-4-1"></span>**TECHNICAL PARAMETER**

System: Linux Front Panel: Plastic Power Supply: PoE (802.3af) or DC 12V/2A Standby Power: 1.5 W Rated Power: 6 W Wi-Fi: IEEE802.11 b/g/n,@2.4GHz (Optional) Ethernet Port: 1 x RJ45, 10/100 Mbps adaptive Working Temperature: -10℃ to +55℃ Storage Temperature: -40℃ to +70℃ Working Humidity: 10% to 90% (non-condensing)

# <span id="page-5-0"></span>**PACKAGE CONTENT**

#### MODEL: E211/E211W (No handset)

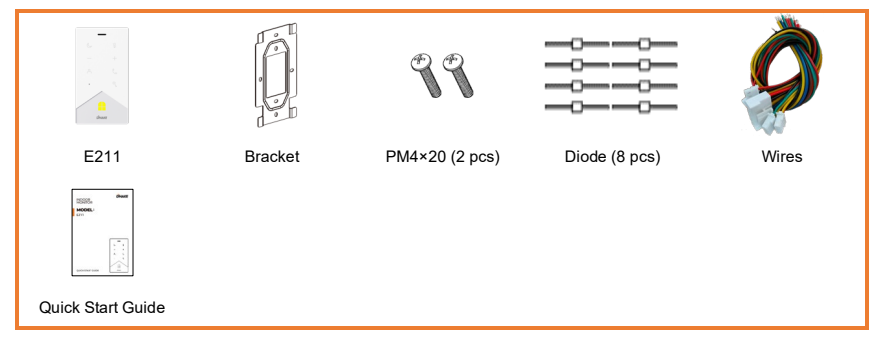

#### MODEL: E211H/E211A (With handset)

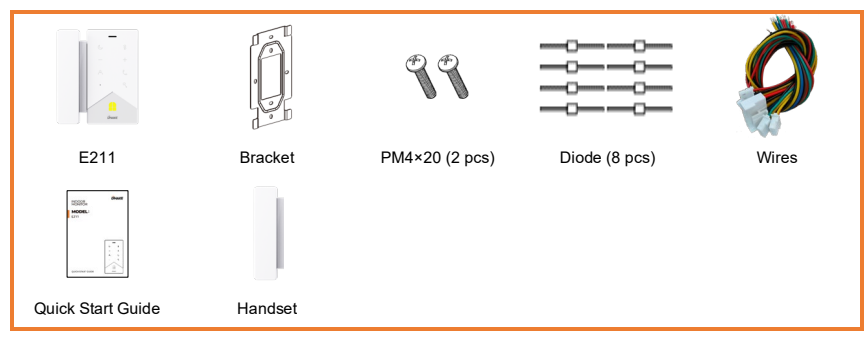

# <span id="page-6-0"></span>**OVERVIEW**

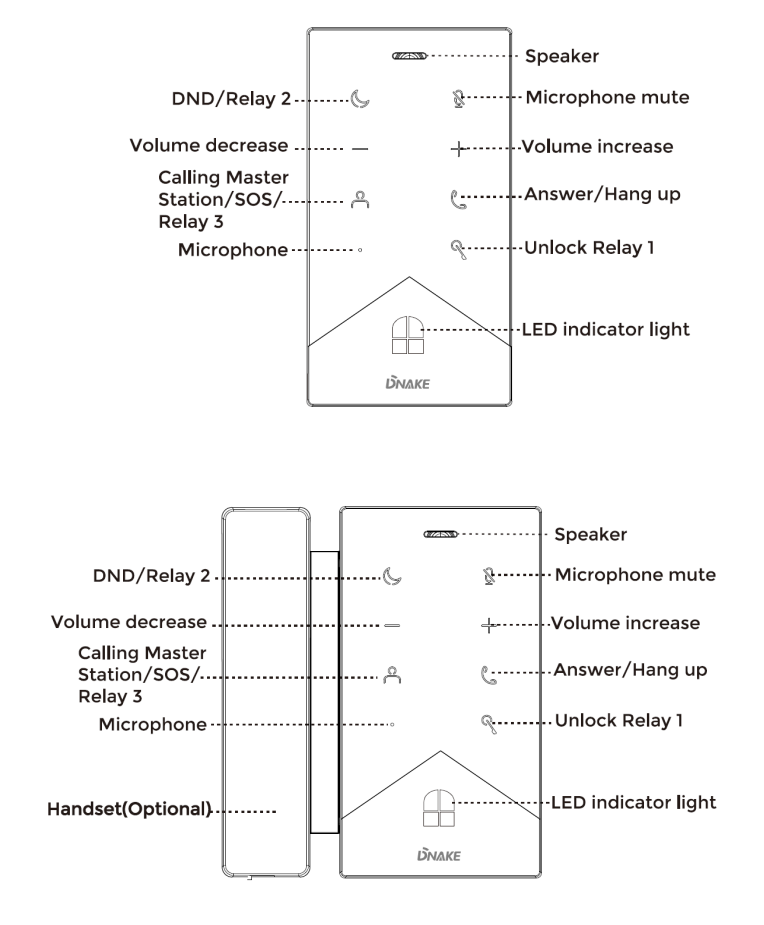

# **1. DND**

### **a. Short press to turn on/off do not disturb when on standby and no alarm detected.**

(Backlight will keep on when DND is enabled. No calls can call in and DND on the device is only for enabling the whole day or disabling. The duration of DND can only be configured on the web.)

#### **b. Short press to unlock relay 2 when talking;**

(Backlight will flash one time and lock will start to unlock.)

# **2. Microphone Mute**

#### **a. Short press to mute the microphone when talking.**

(Backlight will keep on when Mute is enabled. The party on Door Station won't hear anything from Indoor Monitor. Indoor Monitor will be unmuted again after the call is hang up.)

#### **3. Volume Decrease**

### **a. Short press to lower the system volume when ringing, calling, or in standby;**

(System volume will be decreased gradually after every short press.)

#### **b. Short press to lower the call volume when talking;**

(Call volume will be decreased gradually after every short press.)

### **4. Volume Increase**

### **a. Short press to increase the system volume when ringing, calling, or in standby;**

(System volume will be increased gradually after every short press.)

#### **b. Short press to increase the call volume when talking;**

(Call volume will be increased gradually after every short press.)

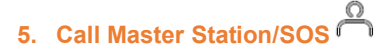

#### **a. Short press to call Master Station;**

(Backlight of Answer/Hang up will flash. Ringback tone can be heard.)

#### **b. Long press 2s to send SOS;**

(Backlight will keep on for 2s. SOS can be initiated anytime.)

#### **c. Short press to unlock relay 3 when talking;**

(Backlight will flash one time and lock will start to unlock.)

### **6. Answer/Hang up**

#### **a. Short press to answer when ringing;**

(Backlight will stop flashing and keep on.)

#### **b. Short press to hang up when talking;**

(Backlight will turn from on to off.)

#### **c. Short press to cancel when calling;**

(Backlight will stop flashing and turn off.)

### **d. Short press to call target number when in standby mode (Target number should be added beforehand);**

(Backlight will flash. Ringback tone can be heard.)

#### **e. Short press to terminate the call to Master Station.**

(The call to Master Station will be terminated immediately)

# **7. Unlock**

#### **a. Short press to unlock relay 1 when talking;**

(Backlight will flash one time and lock will start to unlock.)

#### **b. Long press 2s to clear the alarm;**

(Security alarm will be turn off while confirming alarm)

8. Volume Increase ( $\dashv$ ) + Volume Decrease ( $\Box$ )

### **Long press and hold "+" and "–" simultaneously to switch ringtones. Press "+" or "-" to choose; 4 kinds of ringtones available.**

(Both backlights will keep on until you long press and hold them again.)

**9. Microphone Mute ( ) + Volume Increase ( )** 

**Long press and hold " " and "+" simultaneously to turn on/off defense.**

(Backlight of LED indicator light below will keep flashing. And Indoor Monitor will make a beep sound.)

### <span id="page-10-0"></span>**1. Get QR Code for DNAKE Smart Life app**

Log in the device's web configuration page with account (user) and password (1234). Click QR Code and scan by DNAKE Smart Life app to add this Indoor Monitor to your phone. Only when the license is filled in Internet-connected Indoor Monitor, QR code will be available.

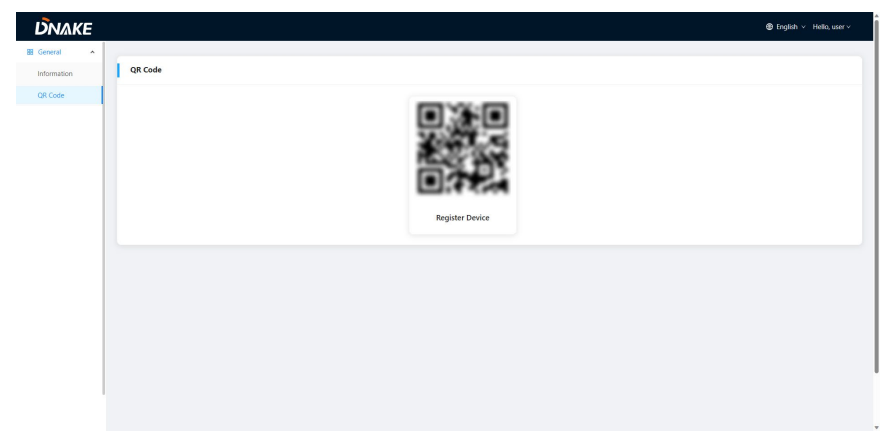

#### **2. Add More Indoor Monitors**

Keep Building, Unit, Apartment No., Sync the same as other Indoor Monitors, and Device number should be different. The Device number can be from 0 to 9. But you must have one Indoor Monitor's Device number is 0 and keep it online because 0 here stands for the main one.

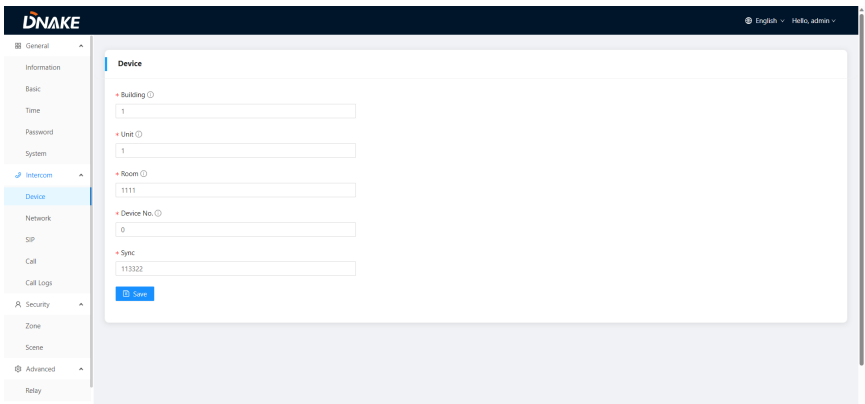

Or go to Indoor Monitor's webpage and find Ex Phone in Intercom > Call. Users can directly extend to more Indoor Monitors by filling in sip:IP address (6 Max) such as sip:192.168.68.90. (Please refer to WEB SETTING for the way to access to webpage)

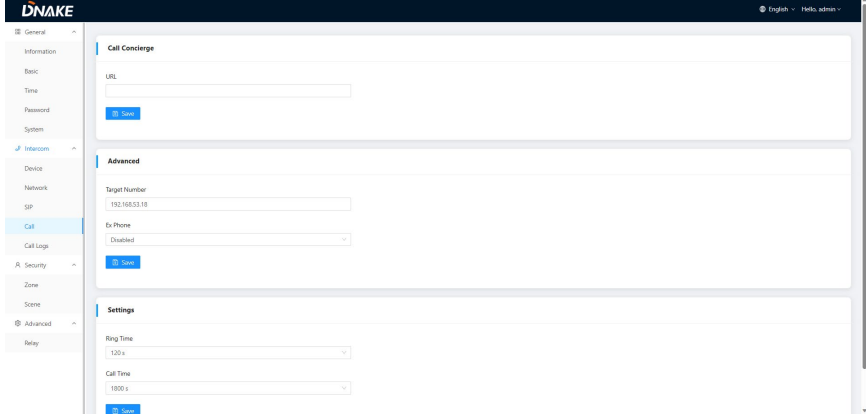

# <span id="page-12-0"></span>**WEB SETTING**

Connect Indoor Monitor and PC to a network switch in the same LAN. You can enter the IP address of Indoor Monitor in the web browser search bar and log in with the default account (admin) and password (123456). This is where you can configure the device.

To get the IP address, you can search by DNAKE Remote Upgrade Tool installed in the same LAN with the devices.

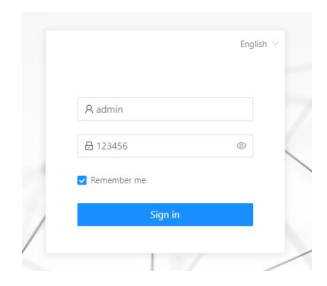

#### **1. General**

#### **1.1. General > Information**

When you first log in to the web interface, you can find basic information displayed in this dashboard.

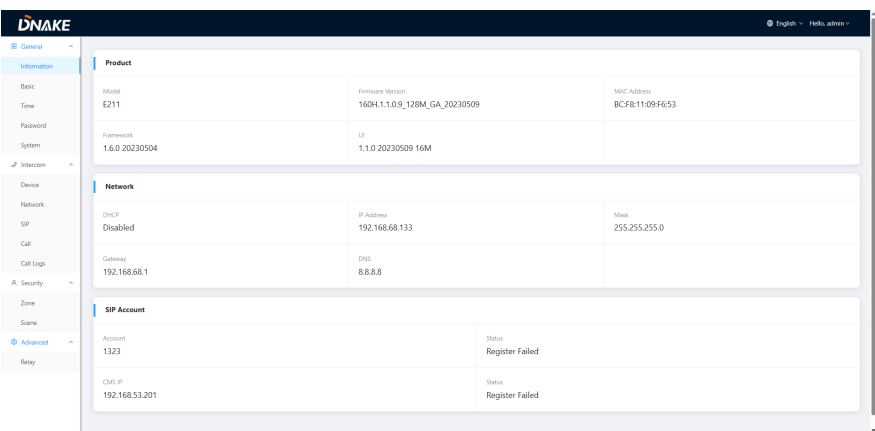

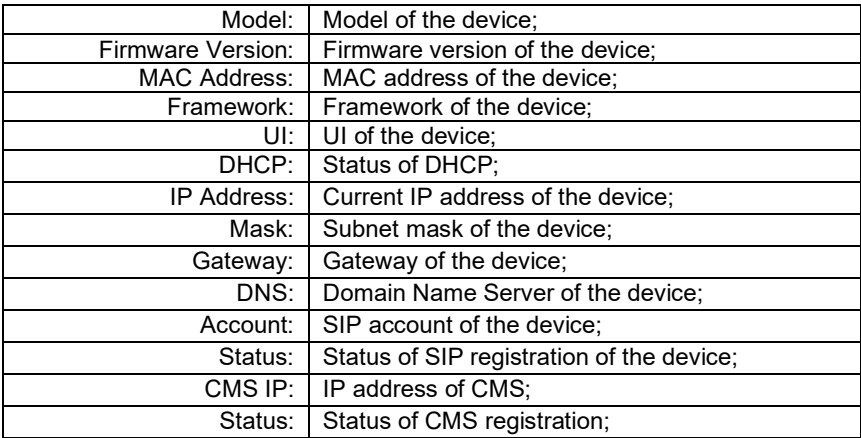

### **1.2. General > Basic**

Some basic settings of the device can be configured in this column.

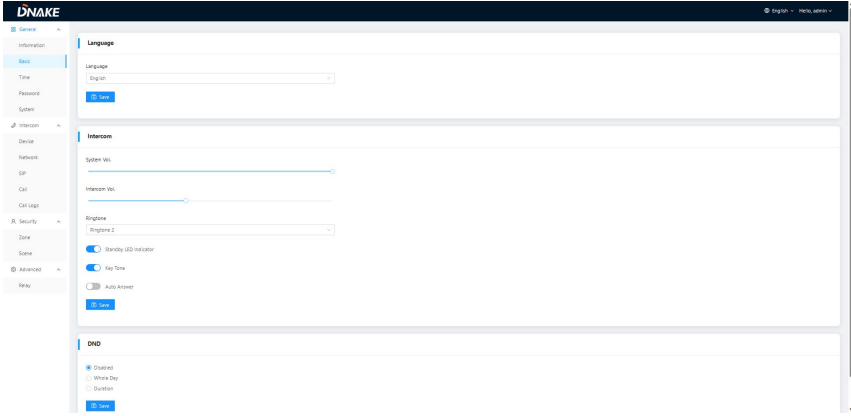

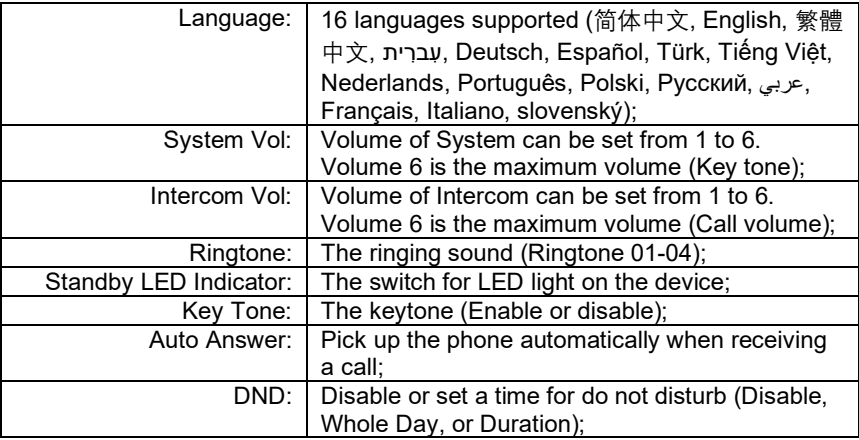

### **1.3. General > Time**

Time of the device can be configured. Daylight Saving Time is also supported.

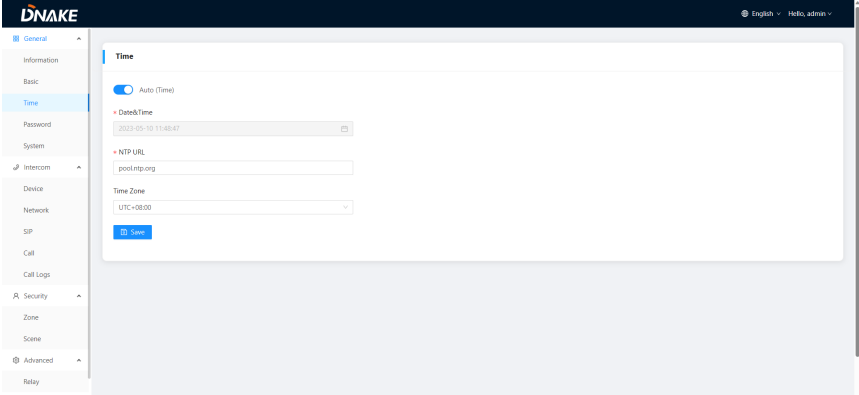

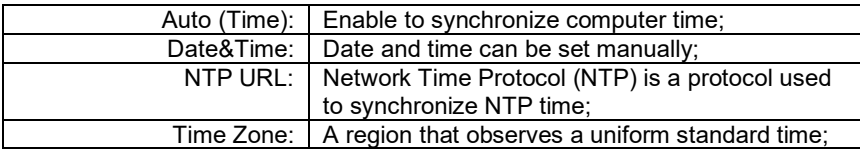

#### **1.4. General > Password**

The System password is for the administrator to log in settings on the device while the Web password is for the administrator to log in settings on the web. The default password for both of them is 123456. User for Indoor Monitor is the security password whose default password is 1234.

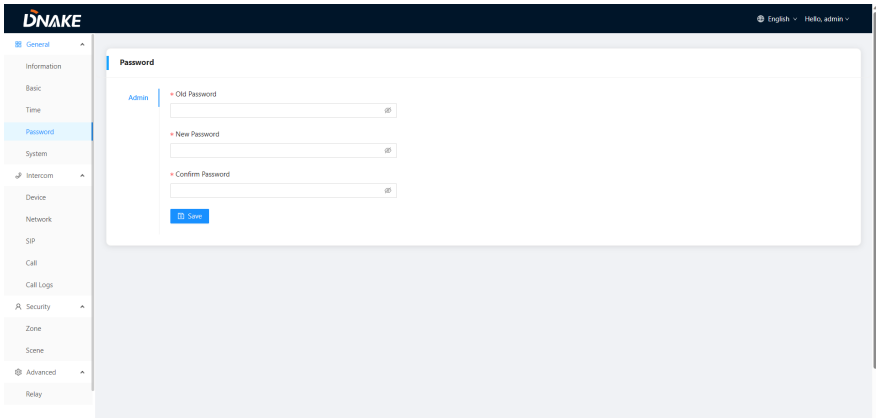

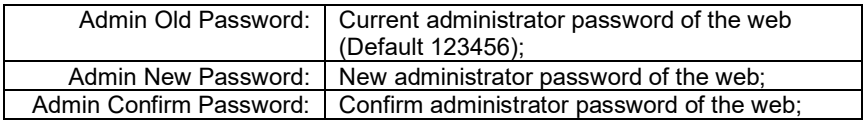

#### **1.5. General > System**

The system column is designed for data backup and restore, firmware upgrade, factory default, device reboot, packet capture, logs capture, and obtaining UI screenshots.

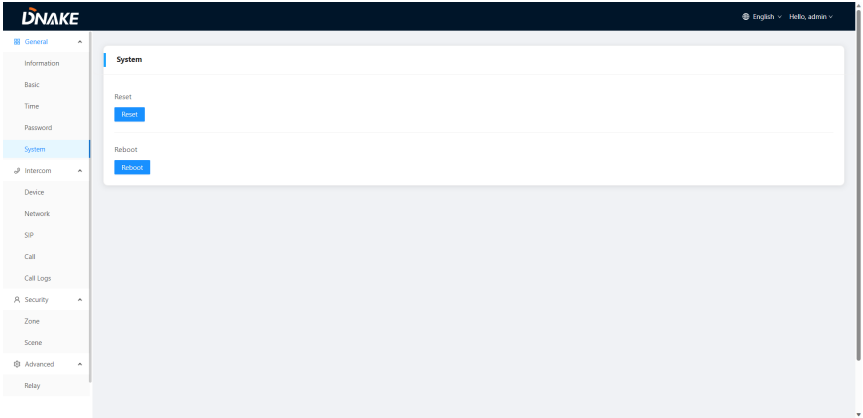

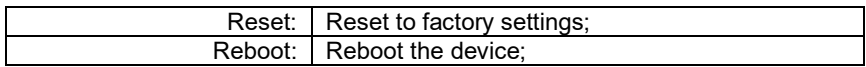

#### **2. Intercom**

#### **2.1. Intercom > Device**

Numbers here are basic settings for making a call to Indoor Monitor. For Door Station, the building and unit number should be the same as those in Indoor Monitor.

For Villa Station with one button, the building, unit, and room number should be the same as those in Indoor Monitor.

When users want to use more than 1 Indoor Monitors, keep Building, Unit, Apartment No., Sync the same as other Indoor Monitors, and Device number should be different. The Device number can be from 0 to 9. But you must have one Indoor Monitor's Device number is 0 and keep it online because 0 here stands for the main one.

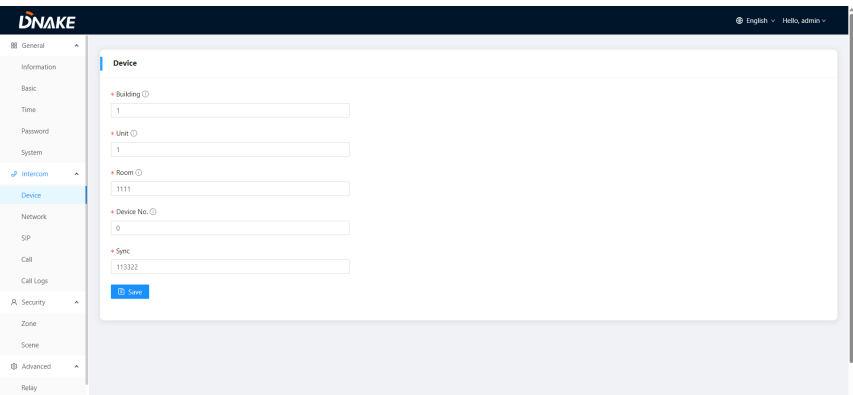

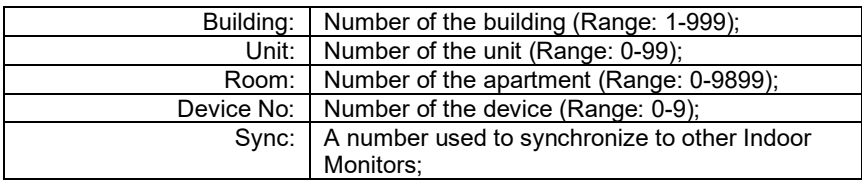

### **2.2. Intercom > Network**

The device network can be set to either DHCP or a static IP address. CMS

parameters should be configured here when you try to register this device to

CMS.

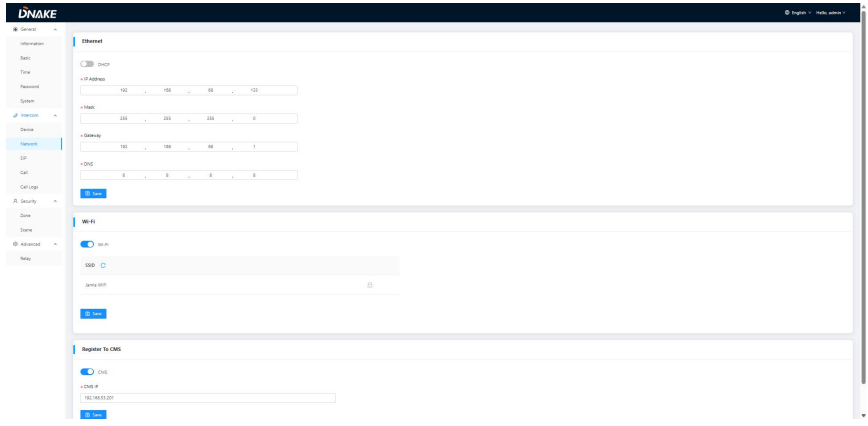

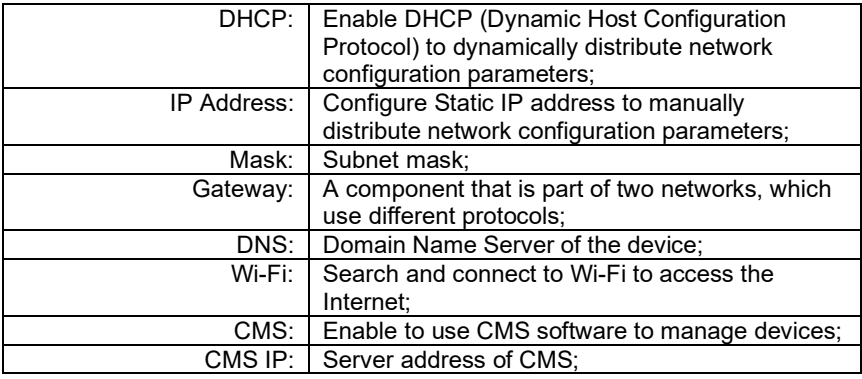

#### **2.3. Intercom > SIP**

The SIP column concerns SIP registration, Display Name, Register Name,

Username, Password, SIP Server Host, Outbound Proxy, Transport Protocol,

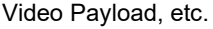

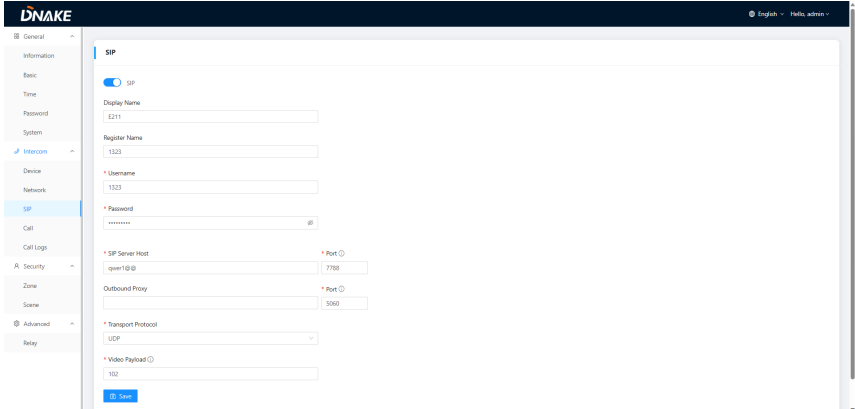

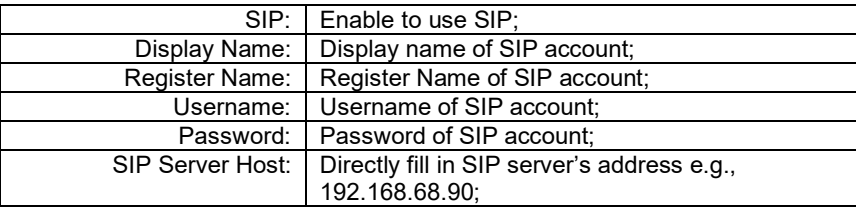

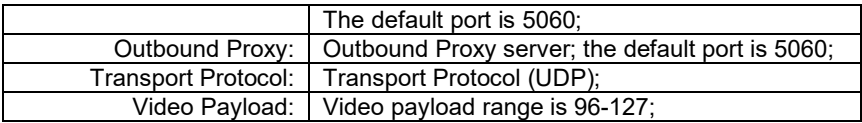

#### **2.4. Intercom > Call**

Ring group is for setting up SIP calls or call mode. Concierge button, extension of other Indoor Monitors, the length of the call, and ring time can also be configured here.

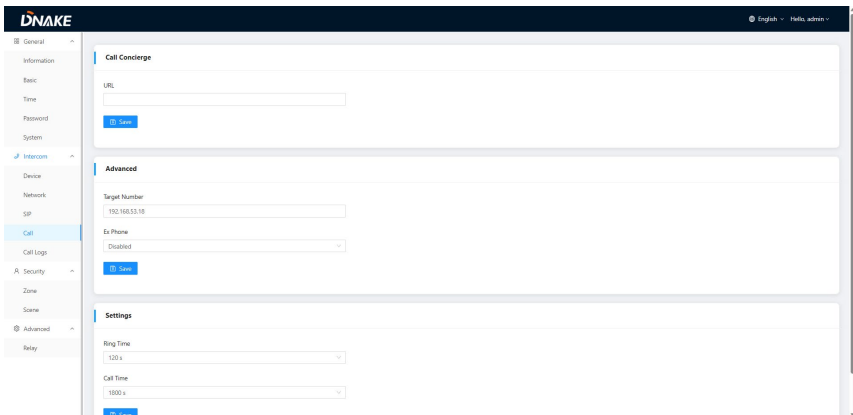

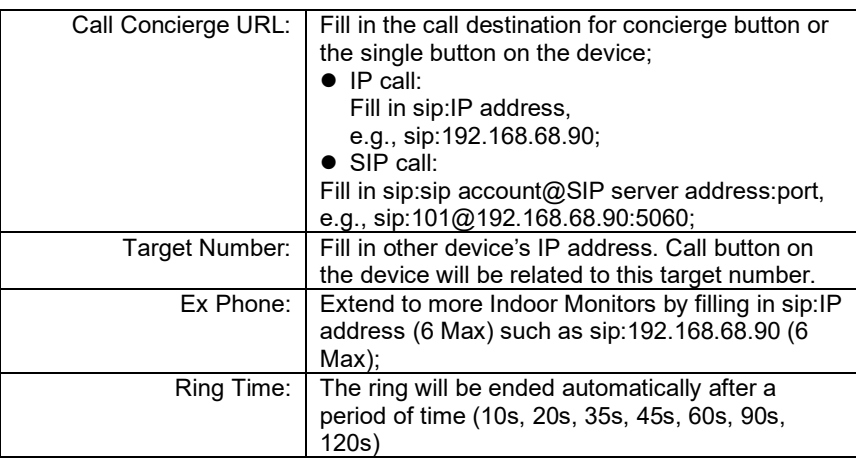

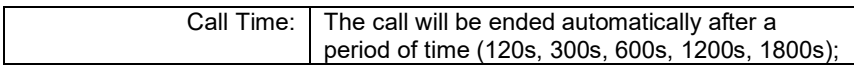

#### **2.5. Intercom > Call Logs**

All call logs can be checked here.

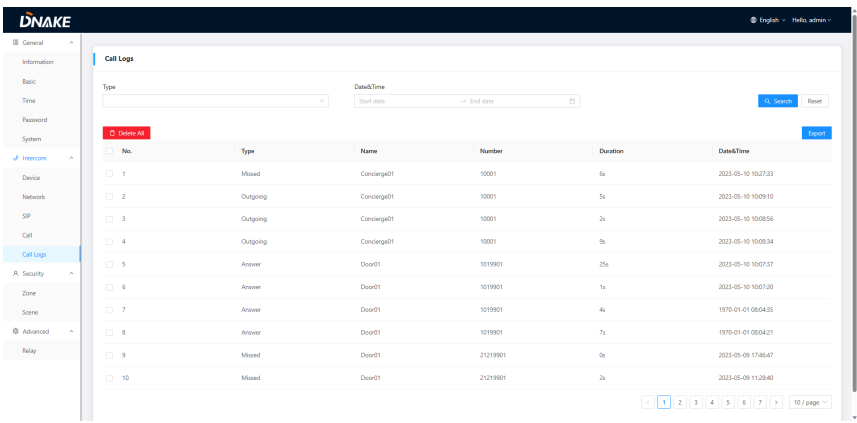

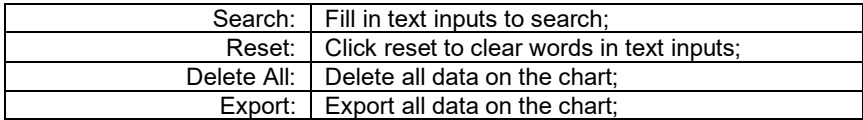

### **3. Security**

### **3.1. Security > Zone**

Zone column is the setup page for security sensors.

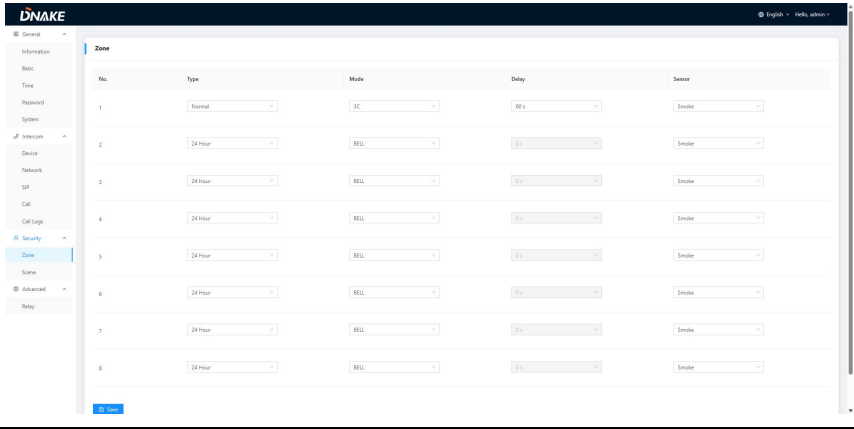

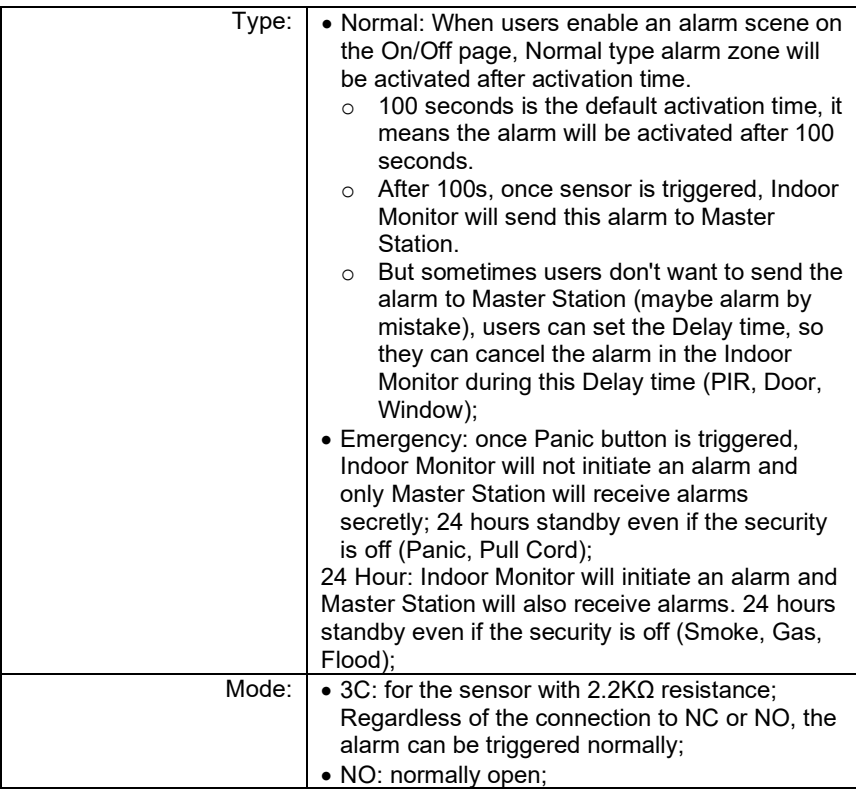

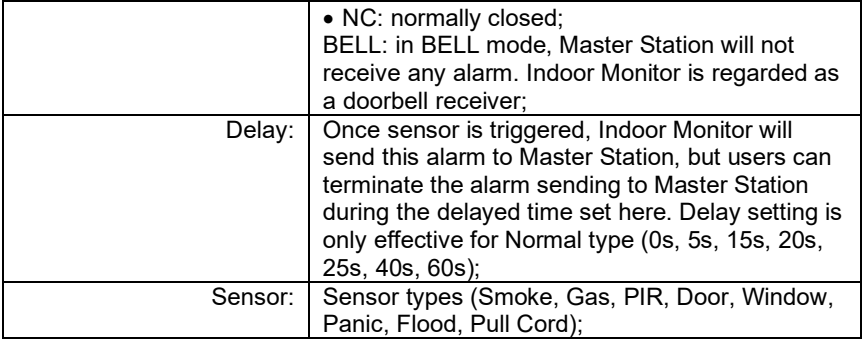

#### **3.2. Security > Scene**

Scene column is for security sensors' trigger conditions.

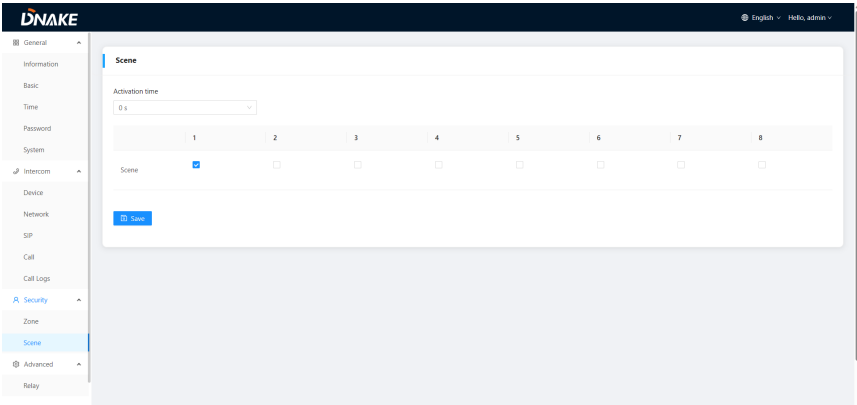

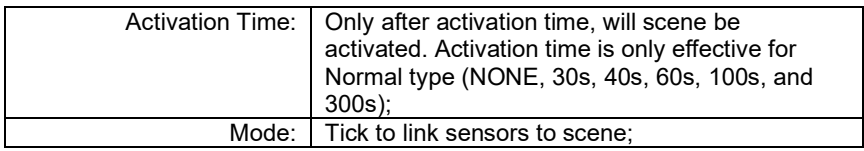

#### **4. Advanced**

#### **4.1. Advanced > Relay**

Relay column is for Local Relay and Door Relay.

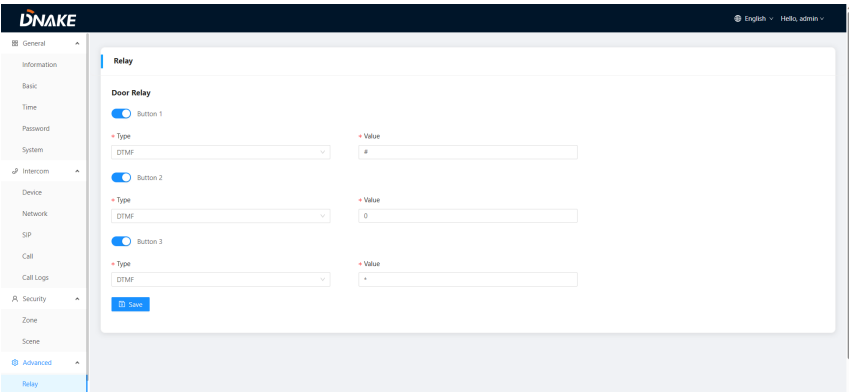

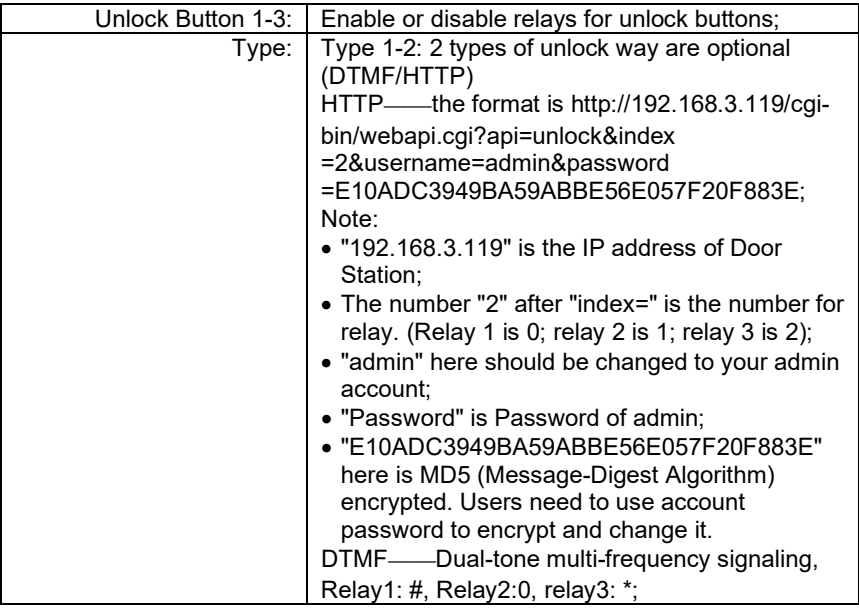

<span id="page-24-0"></span>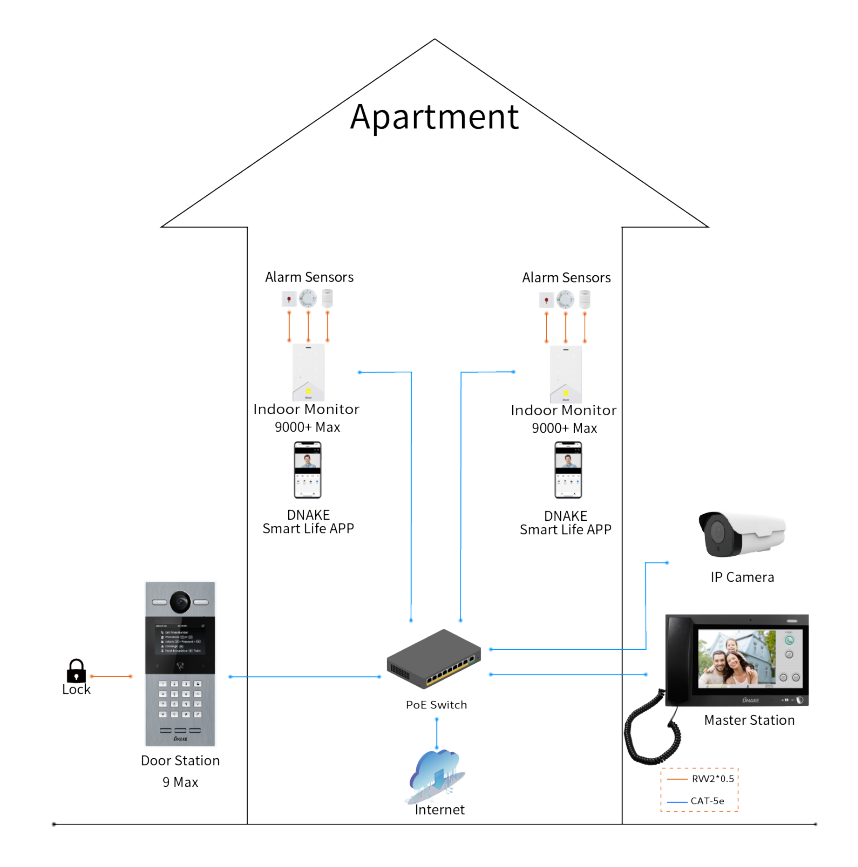

# <span id="page-25-0"></span>**DEVICE WIRING**

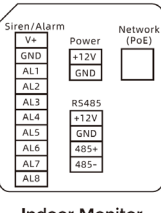

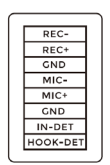

**Indoor Monitor** 

Handset(Optional)

#### **1. Network (PoE)**

Standard RJ45 interface is used to be connected to the Master Station, Indoor Monitor and/or other network equipment.

PSE shall comply with IEEE 802.3af (PoE) and its output power not less than

15.4W and its output voltage not be less than 50V.

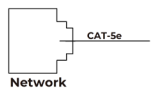

#### **2. Power**

The power interface of Indoor Monitor connects to 12V DC power.

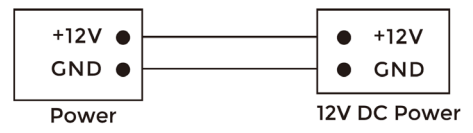

#### **3. RS485**

Enable to connect equipment with RS485 interface. RS485 interface can output 12V/100mA power supply. If RS485 equipment to be connected doesn't require the power supply, there is no need to connect to +12V.

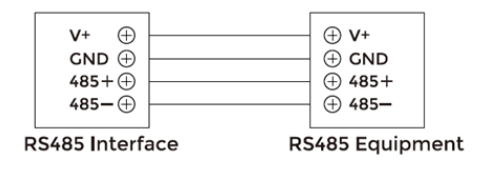

#### **4. Siren/Alarm**

Interface of alarm zones connects with normally-open or normally-closed switch.

When the alarm zone is triggered, it will output 12V/100mA power.

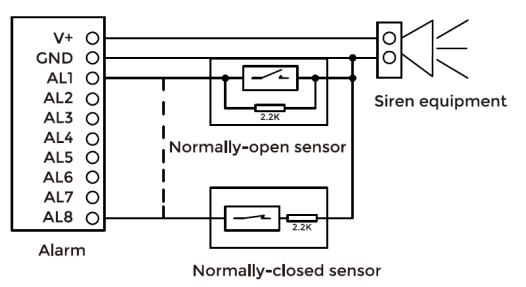

**5. Handset Interface**

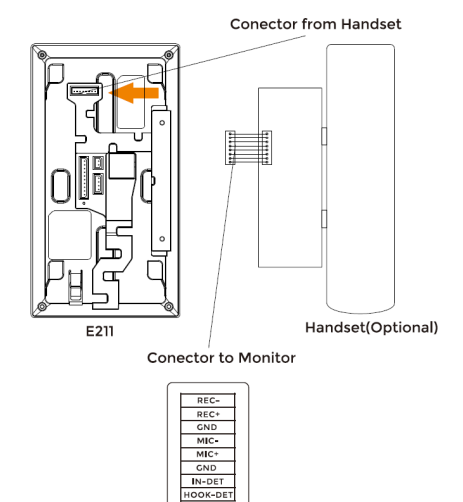

# <span id="page-27-0"></span>**INSTALLATION**

### Surface Mounting-86 Mounting Box (E211/E211W)

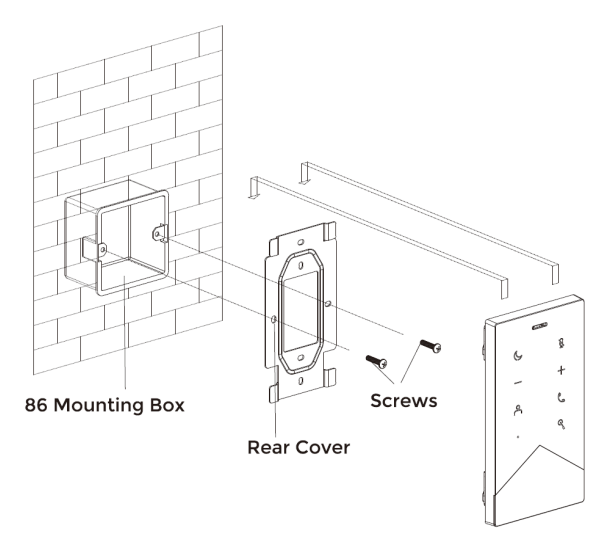

Surface Mounting size:

Product size:  $100 \times 184 \times 25$  mm<br>
Nounting size:  $100 \times 184 \times 28$  mm

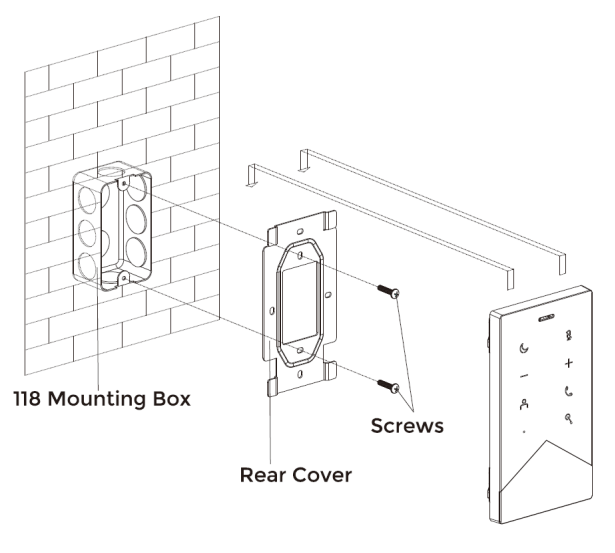

Product size:  $100 \times 184 \times 25$  mm<br>Nounting size:  $100 \times 184 \times 28$  mm Surface Mounting size:

Surface Mounting-86 Mounting Box (E211H/E211A)

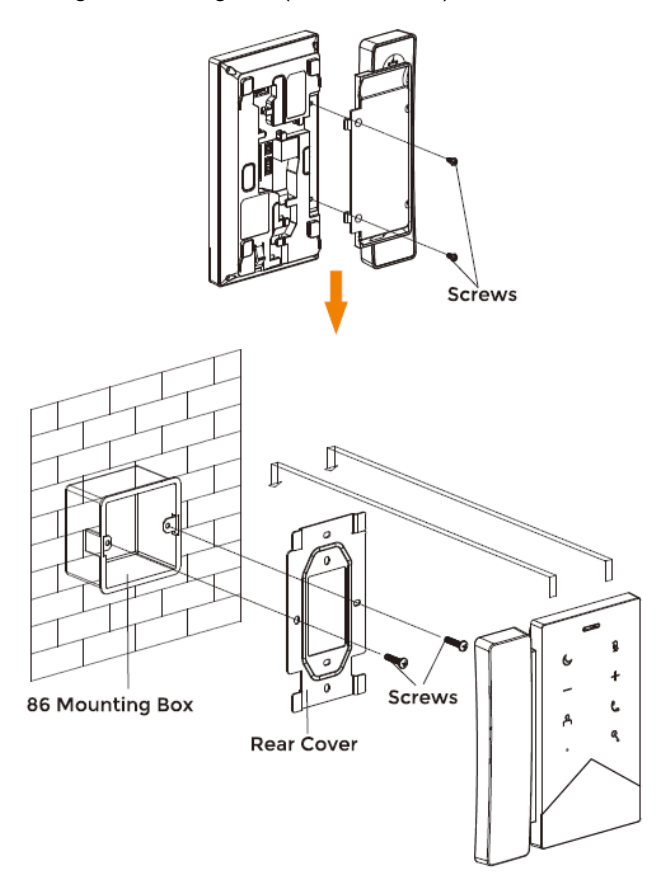

Product size:  $100 \times 184 \times 25$  mm<br>Nounting size:  $100 \times 184 \times 28$  mm Surface Mounting size:

Surface Mounting-118 Mounting Box (E211H/E211A)

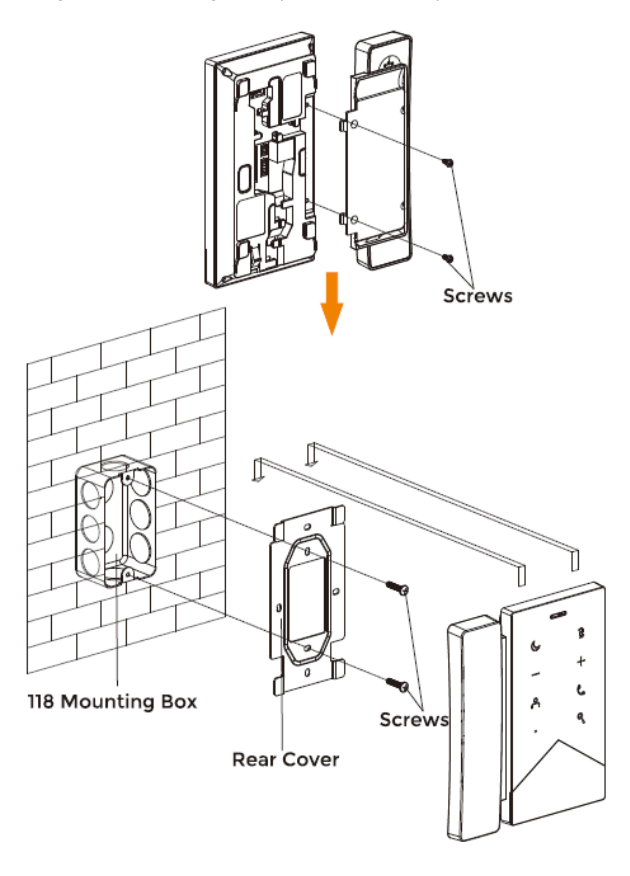

Product size:  $100 \times 184 \times 25$  mm<br>Nounting size:  $100 \times 184 \times 28$  mm Surface Mounting size:

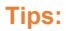

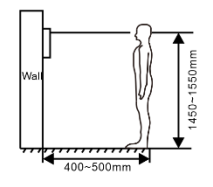

The camera should be 1450~1550mm above the ground. The camera at this height can capture human face perfectly.

# <span id="page-31-0"></span>**TROUBLESHOOTING**

#### **The Indoor Monitor cannot start up or power off automatically.**

Check whether it has power-failure, and power it on again

#### **The Indoor Monitor display screen is too dim.**

Check whether the brightness and contrast settings of screen are correct.

#### **No sound during the communication.**

 Check whether the Indoor Monitor is set as mute mode, or the volume is set to the lowest.

#### **The Indoor Monitor cannot monitor the Door Station.**

 Other user is using the system, so you can use it once he/she finished the operation.

#### **Multimedia files cannot be played normally.**

 Check whether the system supports the file format. Please refer to the multimedia setting for details.

#### **No response when clicking Indoor Monitor display screen.**

 Press "Unlock" button for 5s, or slowly slide horizontally or vertically on the LCD to make touchscreen calibration. It needs to be calibrated.

#### **Touchscreen responses slowly or cannot make calibration.**

- Take down any protective paster, since it may affect identification
- and input for device:
- Ensure the finger is dry and clean when clicking touchscreen;
- Restart the device to clear any temporary software error.

#### **The temperature of device is too high.**

 Long-term use leads to high temperature. It's normal and will not affect the device's use life and performance.

# <span id="page-32-0"></span>**SAFETY INSTRUCTION**

#### **In order to protect you and others from harm or your device from damage, please read the following information before using the device.**

- Do not install the device in the following places:
- Do not install the device in high-temperature and moist environment or the area close to magnetic field, such as the electric generator, transformer or magnet.
- Do not place the device near the heating products such as electric heater or the fluid container.
- Do not place the device in the sun or near the heat source, which might cause discoloration or deformation of the device.
- Do not install the device in an unstable position to avoid the property losses or personal injury caused by the falling of device.

#### **Guard against electric shock, fire and explosion:**

- Do not use damaged power cord, plug or loose outlet.
- Do not touch the power cord with wet hand or unplug the power cord by pulling.
- Do not bend or damage the power cord.
- Do not touch the device with wet hand.
- Do not make the power supply slip or cause the impact.
- Do not use the power supply without the manufacturer's approval.
- Do not have the liquids such as water go into the device.

#### **Clean Device Surface**

 Clean the device surfaces with soft cloth dipped in some water, and then rub the surface with dry cloth.

#### **Other Tips**

- In order to prevent damage to the paint layer or the case, please do not expose the device to chemical products, such as the diluent, gasoline, alcohol, insect-resist agents, opacifying agent and insecticide.
- Do not knock on the device with hard objects.
- Do not press the screen surface. Overexertion might cause flopover or damage to the device.
- Please be careful when standing up from the area under the device.
- Do not disassemble, repair or modify the device at your own discretion.
- The arbitrary modification is not covered under warranty. When any repair required, please contact the customer service center.
- If there is abnormal sound, smell or fume in the device, please unplug the power cord immediately and contact the customer service center.
- When the device isn't used for a long time, the adaptor and memory card can be removed and placed in dry environment.
- When moving, please hand over the manual to new tenant for proper usage of the device.

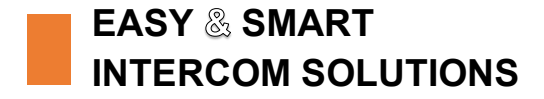

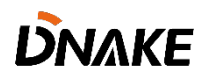